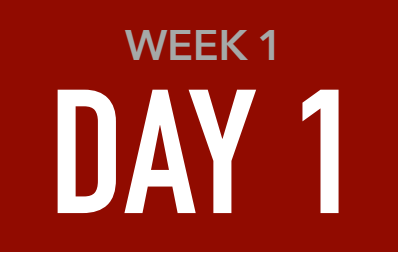

# **STARTING FROM ZERO**

## **HOMEWORK:**

**CREATE WORKSPACES SET LIGHTROOM PREFERENCES SET FAVORITES IN BRIDGE FIND IMAGES FOR CLASS**

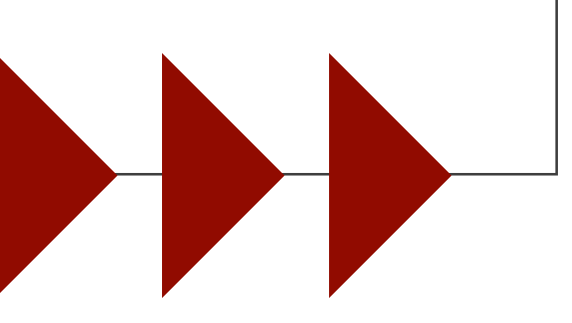

## **CREATE WORKSPACES**

**Experiment with the placement of the panels that make up the Photoshop interface (like I showed in class when I moved my Layers panel to the left of my screen) and save the result as a workspace. Here are some of the things you might want to consider:**

If there is a panel that you never use, then hide it by clicking on the icon in the upper right corner of the panel and choosing Close. If there is an entire grouping of panels that you don't use (the Color/Swatches grouping for instance) then choose Close Tab Group from the same side menu.

Drag the name of individual panels and watch for blue feedback as you get them close to other panels to see how they can cling to the edges of other panels or become grouped together.

If you have one panel clinging to the right or left edge of another (where a blue bar appeared while repositioning a panel to show they were actually attached), then consider clicking the tiny double arrow icon above the panel name to collapse the panel into an icon. If the name of the panel appears along with the icon, then click and drag on the edge of the bar that contains the panel to change its width until you can only see the icon. To make these iconic panels more useful, also consider choosing Preferences from the Photoshop menu (Mac), or Edit menu (PC), and turning on the Auto-Collapse Iconic Panels setting in the Workspace section. Now you can click on the icon that represents a panel to get the panel to appear and it will automatically disappear when you click anywhere outside of the panel.

Once you get the setup you desire, then choose Window>Workspace>New Workspace and assign the workspace a name.

If you find that you move your panels around when you switch tasks (painting versus retouching for instance), then create separate workspaces for each type of work.

Once you have your workspaces defined, you can quickly switch between them via the pop-up menu found on the far right side of the Options bar that spans the top of your screen.

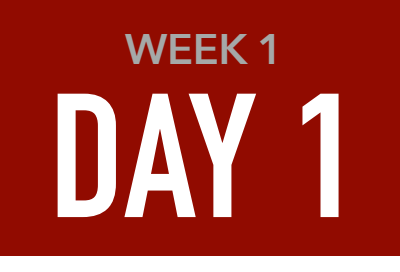

If you do not use a touch screen or graphics tablet, then you might find the default size of the panel name tabs to be rather large (they were not at tall in older versions of Photoshop). If you'd prefer smaller tabs, then turn off the Large Tabs checkbox in the Workspace section of the preferences window.

## **SET LIGHTROOM PREFERENCES**

**If you use Adobe Lightroom, then you'll want to make sure you have both Photoshop and Lightroom configured to work together in an optimal way.** 

Start in Photoshop where you should visit the File Handling section of Photoshop preferences and set the Maximize PSD and PSB File Compatibility setting to Always. That will allow layered Photoshop file format images to be compatible with Lightroom (the TIFF file format does not require a similar setting). While you're at it, you might as well turn off the Ask Before Saving Layered TIFF files if you ever use that file format for images that contain layers (I do).

Next, switch to Lightroom, choose Preferences from the Lightroom menu (Mac), or Edit menu (PC) and inspect the setting found in the External Editing section. Choose the file format that you'd prefer to use when saving a layered file from Photoshop. I personally use TIFF, but PSD works just fine if that's what you're accustomed to using. This is also where you should choose a color space. This class comes with a bonus video that discusses the details of what color spaces are and will help you know the best choice for your specific situation.

If you haven't watched that video yet, then choose sRGB if you're a new user to both Photoshop and Lightroom and you do not print your own images (you send them out for prints). Choose AdobeRGB if you print to a desktop color printer. There is also a bonus video about Bit Depths that would help you understand how that setting might affect your images. I think most people should have it set to 8 bits/component, but feel free to use the 16 bits if you know what it means or are used to using that setting when working in Photoshop. Each TIFF and PSD file that is saved from Photoshop has a resolution setting attached to it, so you need to specify one here. The default setting of 240 is fine for most people. There is a bonus video that discusses the concept of resolution in depth if you'd like to know more about how it can affect your images. If you choose TIFF as your file format, you'll also be asked for a compression setting. If you don't mind larger files, then setting the compression to None will make saving your files faster. If file size is more important than speed, then you can choose either of the compression settings to produce smaller files at the expense of speed. If you use other software to open your layered TIFF files, then you should test both compression methods to make sure the other programs you use can handle that type of compression.

#### **SET FAVORITES IN BRIDGE**

If you plan to use Bridge instead of, or in addition to, Adobe Lightroom to preview your images, then let's take some steps to make your images easier to find. Navigate to the folder where you typically store your newly-taken photographs and then choose File>Add to Favorites. Repeat that process for any other folder that you frequently need to access. That will cause them to appear under the Favorites tab on the left side of the Bridge window.

# **FIND IMAGES FOR CLASS**

**If you have any spare time between now and when the next lesson becomes available, then browse through your digital photo archive and gather images that need to be fixed up in Photoshop while considering the following topics:**

- **• Retouching**
- **• Color and Brightness/Contrast Adjustments**
- **• Photo Compositing (combining multiple images into one)**
- **• Creative Effects**